## **PASSO A PASSO PARA A EMISSÃO DE NOTAS – MEI MICROEMPREENDEDOR INDIVIDUAL**

**1. PRIMEIRO ACESSO:** Para o MicroEmpreendedor Individual poder utilizar o Portal Nacional de Emissão de Nota Fiscal de Serviços eletrônica e o APP, poderá acessar com a sua conta gov.br ou efetuar o cadastramento dos dados da pessoa jurídica no emissor web:

<https://www.nfse.gov.br/EmissorNacional/Login?ReturnUrl=%2fEmissorNacional>

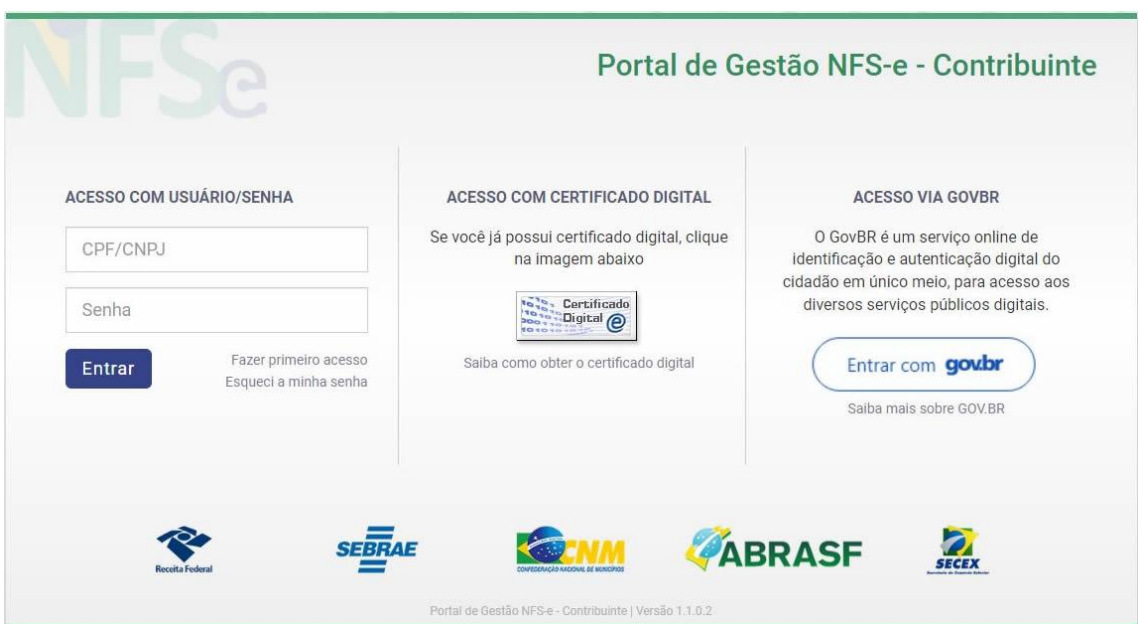

**Observações:** Há 3 opções de login no Emissor Web pelo MEI: acesso com usuário e senha realizando o cadastramento pelo portal, certificado digital e a conta gov.br.

O login no site gov.br só está disponível para o MEI. Ele deve ser feito pelo seu representante legal. Após o login com o CPF, o emissor abrirá para o seu CNPJ MEI. Para fazer o login no gov.br, o representante legal deverá ter os selos prata ou ouro.

**2 .** No primeiro acesso é necessário configurar, clique no ícone da engrenagem:

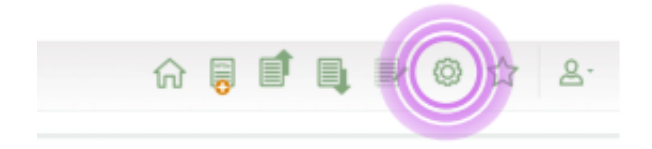

3 – Preencher os campos e- mail e telefone, serão utilizados para gerar a NFS-e.

4 – Em valor aproximado dos tributos clicar em: Não informar nenhum valor estimado para os tributos".

5 – É possível cadastrar até 10 serviços favoritos, clicando no ícone da estrela. Preencha os dados solicitados, selecione uma atividade e, logo após, clique em Novo Serviço Favorito.

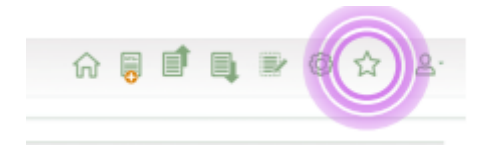

6 – Para emitir a nota fiscal clicar no ícone da nota com sinal de +.

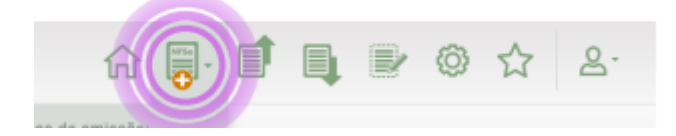

**Clicar em emissão simplificada.**

7 – Preencher os dados solicitados:

- Selecionar os serviços previamente cadastrados
- CPF/CNPJ do tomador de serviços (cliente)

Valor dos serviços prestados.

8 – Imprimir ou salvar a NFS-e.